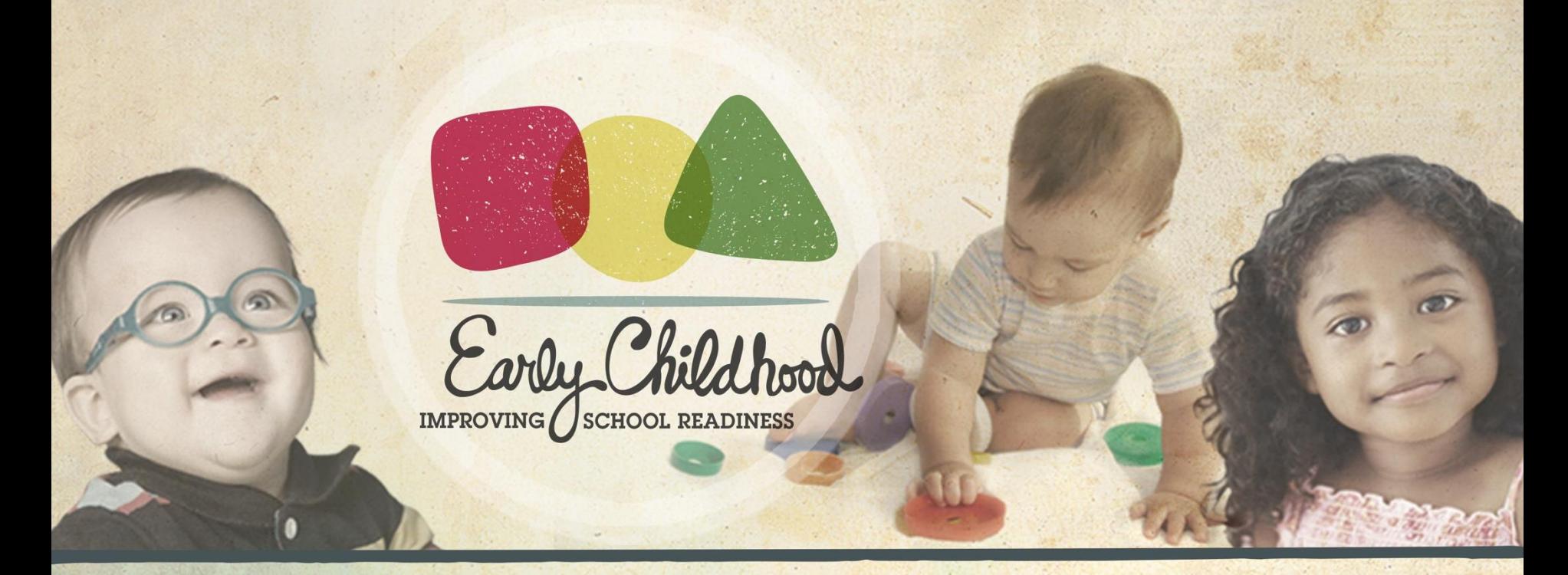

### *CLASS®* **Observation System** Guidance for Observers

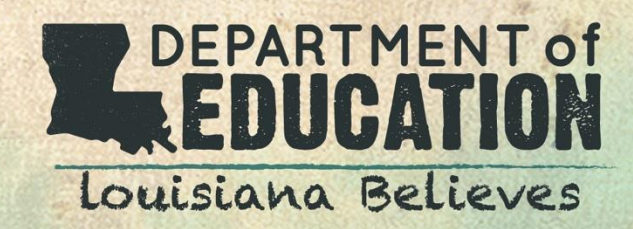

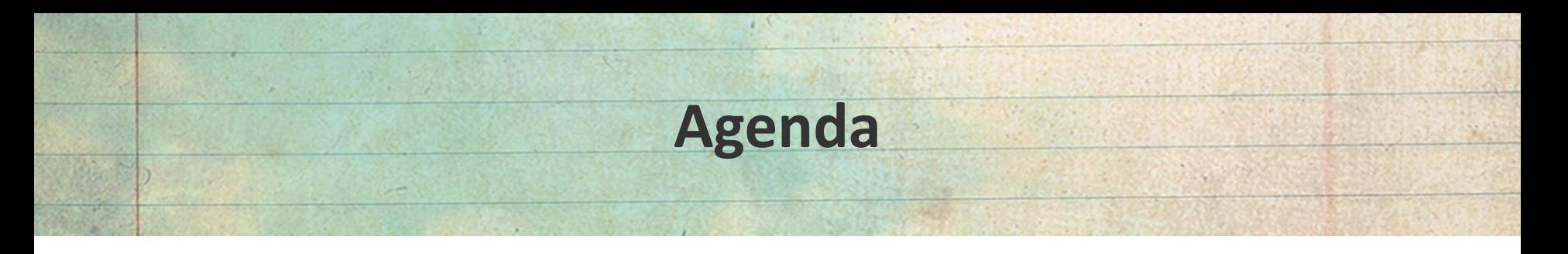

- **Coordinated Observation Expectations**
- *CLASS®* **Observation System Overview for Observers**
- **Walkthrough of the** *CLASS®* **Online Portal**
	- o Legend
	- o Viewing Assigned Observations
	- o Reporting Observation Results
	- o Shadow Scoring
	- o Viewing Observation Results
	- o Observer Reliability Report
	- o Final Steps
- **Support for Observers**

### **Coordinated Observation Expectations**

### **Coordinated Observation Expectations**

*During each observation period, every classroom must be observed once, and 10% of classrooms at a site must be shadow scored.*

- There are two observation periods over the course of a school year:
	- Fall Observation Period: August 1 December 15
	- Spring Observation Period: January 1 May 15
- Every classroom must be observed by reliable observers once during *each* observation period
- 10% of classrooms must be shadow scored in the fall and in the spring
- Observations must be submitted no later than ten business days after they are completed
- Observations are scheduled by Lead Agencies for local observers and by ULL for third party observers
- The classroom configuration will not change over the course of the school year
	- o For example, if the majority of the children in a toddler classroom become PreK age over the course of the year, the classroom should still be considered a toddler classroom and be observed using the toddler tool.

# **Coordinated Observation Expectations** Entering Observations

*The Early Childhood Web Portal will cause you to time out if you have been logged into the system for an extended period of time.* 

- Only use computers to enter observation scores (no iPads or iPhones)
- Limit the time gap between each cycle when entering observation scores
	- o If you need a longer amount of time between cycles to enter scores, save and logout
	- $\circ$  Log back in and continue entering scores when you are ready again
- If the "other" field is selected while entering an observation, be sure to include a brief description of no more than 40 characters
- Always logout after each observation bas been submitted
	- Log back into your account to complete the next observation to avoid time out issues
- Be sure to input negative classroom scores as you have scored it
	- The *CLASS<sup>®</sup>* system will convert the score for you

### *CLASS®* **Observation System Overview for Observers**

## *CLASS®* **Observation System Overview for Observers**

*The CLASS® Observation System is used to manage, assign, create, and enter classroom observation data. The access levels are:*

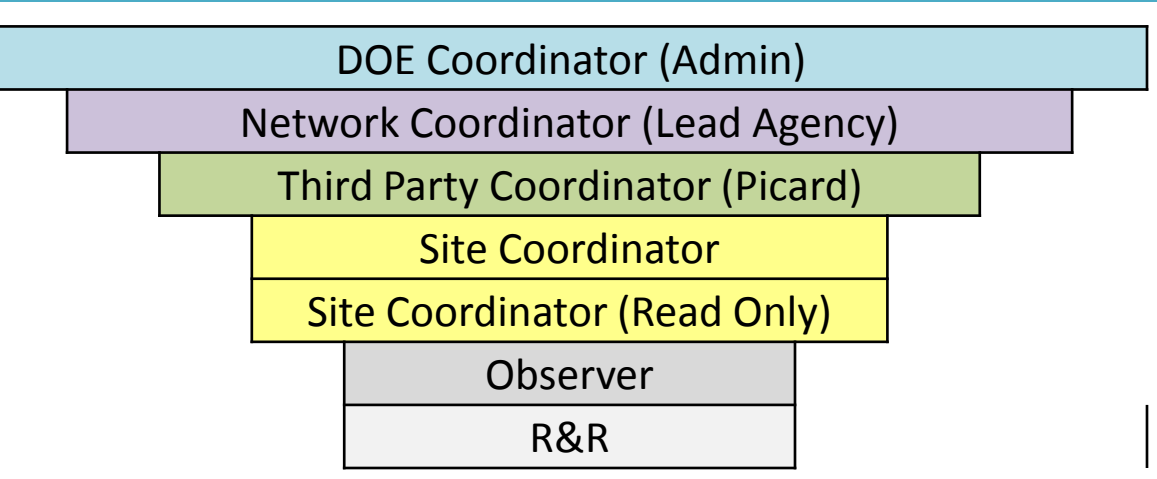

- **1. Network Coordinators** and **Site Coordinators** set up sites and classrooms
- **2. Network Coordinators** assign observations to **Observers** in the *CLASS® system*
- **3. Observers** conduct observations and submit data via the *CLASS® system*
- **4. Network Coordinators, Site Coordinators,** and **Observers** are able to view observation data in the *CLASS® system*
- **5. Site Coordinator (Read Only)** can access everything a **Site Coordinator** can access, but they will not have the ability to add/edit any information.

# **Walkthrough of the** *CLASS®* **Online Portal**

# **Walkthrough of the** *CLASS®* **Online Portal:** The Legend

*Observers will use the green arrow icon, blue arrow icon, blue paper icon, and green form icon.*

- The **silhouette icon** is used to add/edit network coordinators and site coordinators to a site.
- The **wrench icon** is used to add/edit contact information and site configuration information.
- The **house icon** opens all sites within a network.
- The **green arrow icon** is used to access and export reports.
- The **stacked textbook icon** is used to add/edit a site coordinator and classrooms to a site, or to assign observation  $\Xi$ <sup>0</sup> orders to an observer.
- The **blue arrow icon** opens an observation order.
- The **blue paper icon** submits the 3rd party feedback form.

The **green form icon** opens a completed 3rd party feedback form and export options.

### **Walkthrough of the** *CLASS®* **Online Portal:** Viewing Assigned Observations

*Observers will not have any assigned observation orders in the CLASS® System until one or more have been assigned by the Network Coordinator.*

- After an observation order has been assigned, the observer will receive an email from [early.childhood@smtp.does.louisiana.gov](mailto:early.childhood@smtp.does.louisiana.gov)
- Click on the **Early Childhood Web Portal** link to view your observation

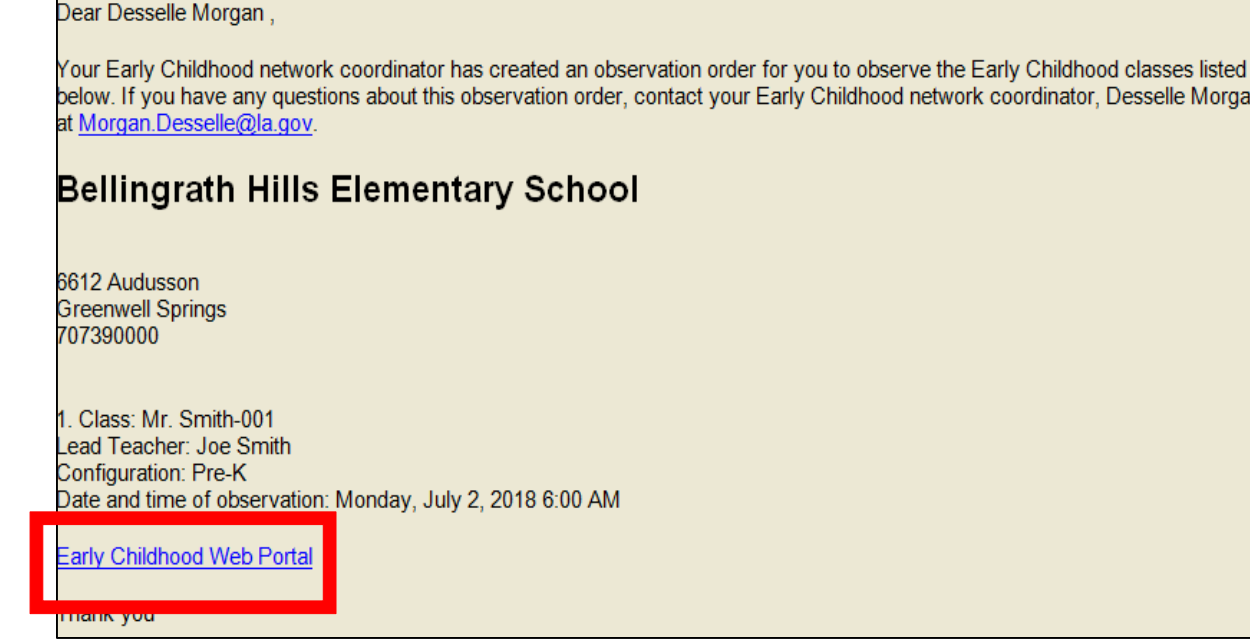

elle Morgan

# **Walkthrough of the** *CLASS®* **Online Portal:** Viewing Assigned Observations

*Observers will not have any assigned observation orders until one or more have been assigned by the Network Coordinator.*

• After logging into the system, observers will see a screen like below:

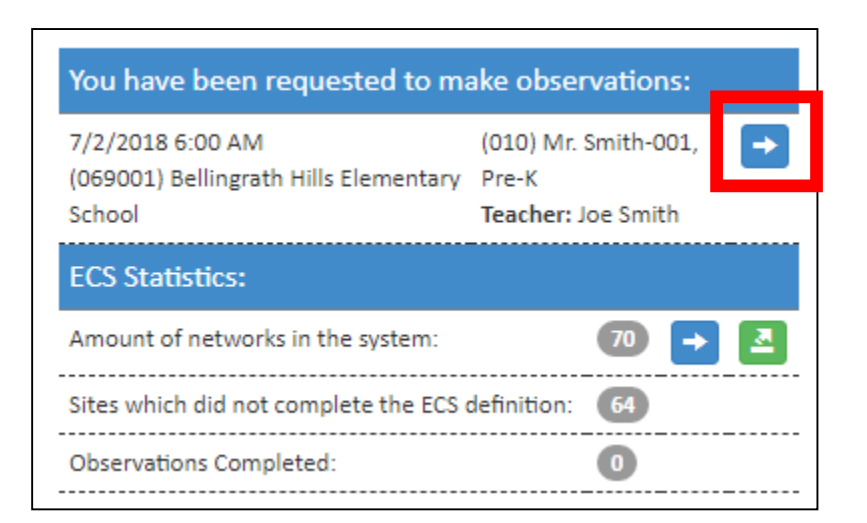

• Click the **blue arrow button** to view the observation order and to enter observation information

### **Walkthrough of the** *CLASS®* **Online Portal:** Reporting Observation Results

*Online observation orders can be saved as they are entered and do not need to be completed in one sitting.*

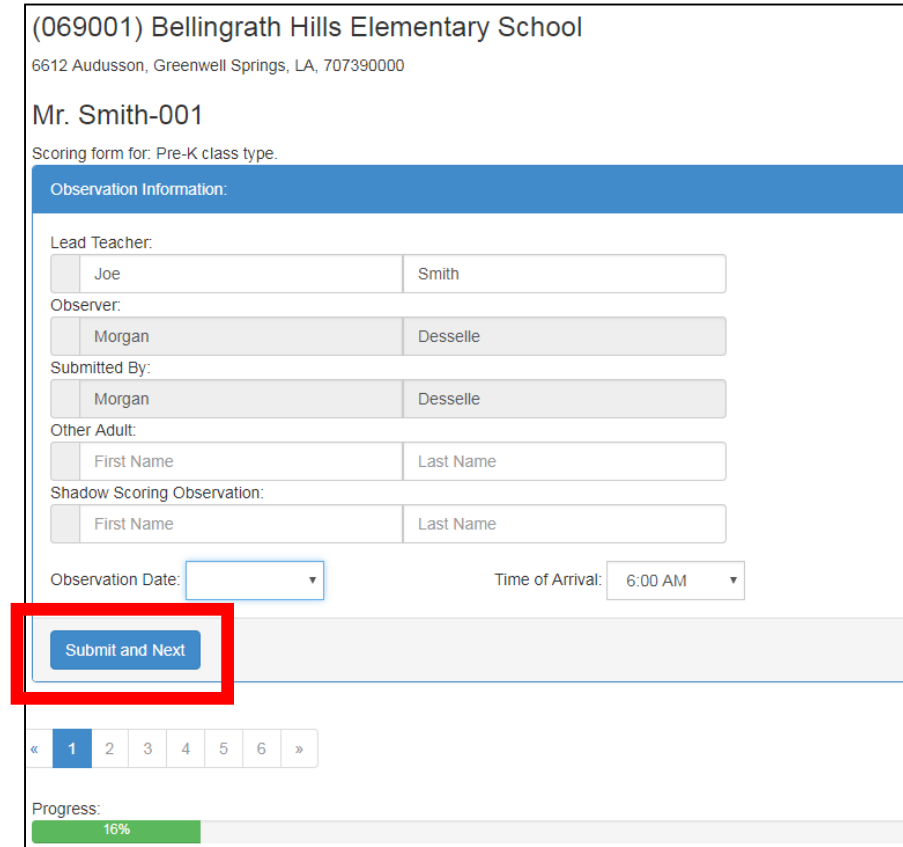

• After clicking the blue arrow icon, observers will enter the observation information and then click **Submit and Next**

# **Walkthrough of the** *CLASS®* **Online Portal:** Reporting Observation Results

*Online observation orders can be saved as they are entered and do not need to be completed in one sitting.*

- Next, observers will enter information related to Cycle 1 of the observation
- Make sure you enter the **Number of Children, Start Time** and **End Time**
- Click on **Submit and Next** when finished
- Repeat these steps for Cycles 2, 3, and 4

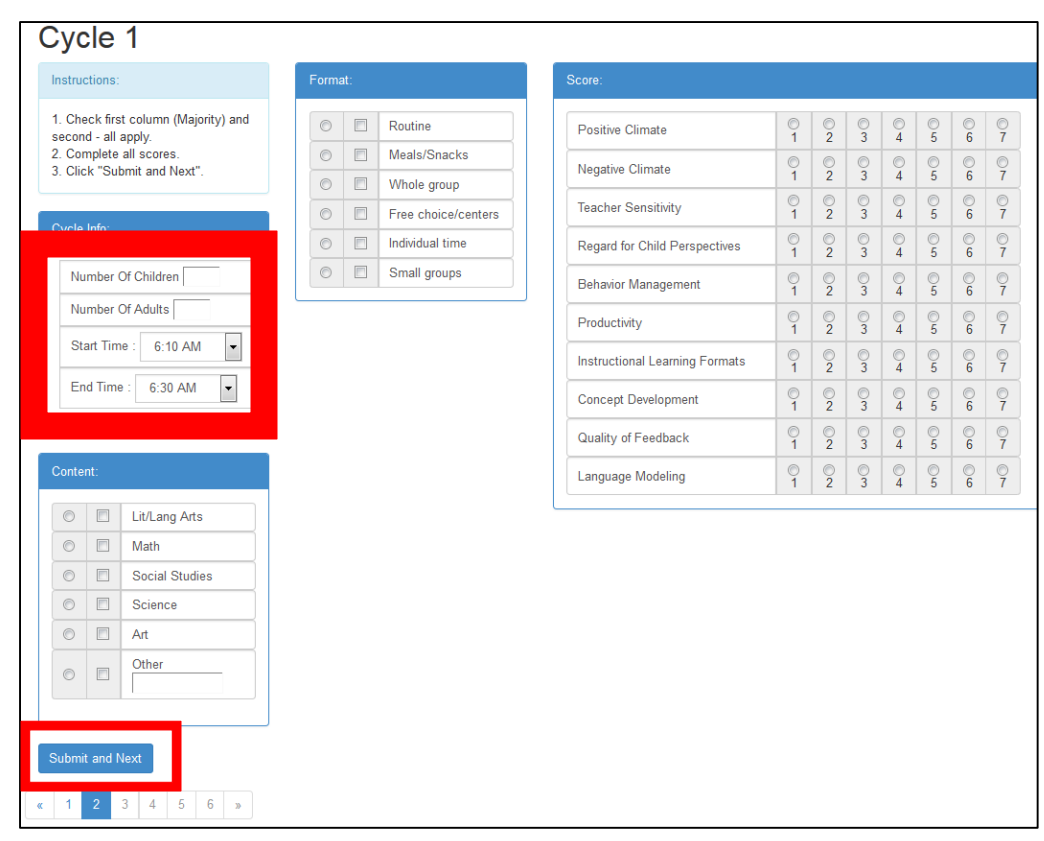

# **Walkthrough of the** *CLASS®* **Online Portal:** Reporting Observation Results

*Online observation orders can be saved as they are entered and do not need to be completed in one sitting.*

• Note the **Departure Time**, and click **Conclude the Observation** when finished

#### (028002) Acadiana High School

315 Rue du Belier, Lafayette, LA, 705060000

#### Derek Little's classroom to observe

Scoring form for: Pre-K class type

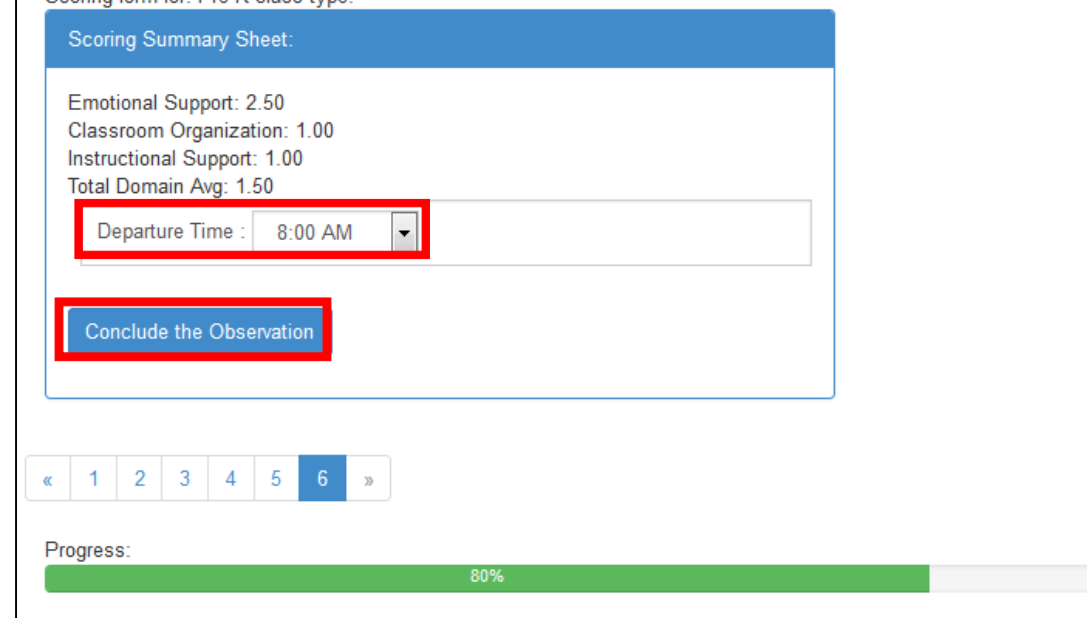

# **Walkthrough of the** *CLASS®* **Online Portal:** Shadow Scoring

*Shadow scoring is when two reliable CLASS® observers conduct a CLASS® observation at the same time in order to sharpen their CLASS® observation and coding skills.* 

#### What is the procedure for a Shadow Scoring observation?

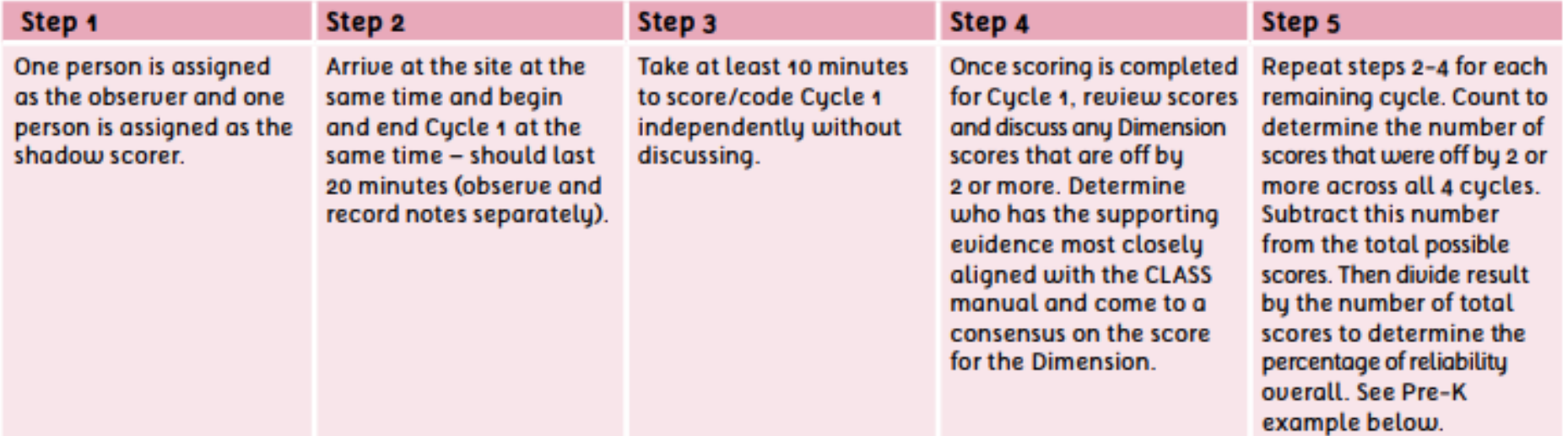

# **Walkthrough of the** *CLASS®* **Online Portal:** Shadow Scoring

*Shadow scoring is when two reliable CLASS® observers conduct a CLASS® observation at the same time in order to sharpen their CLASS® observation and coding skills.* 

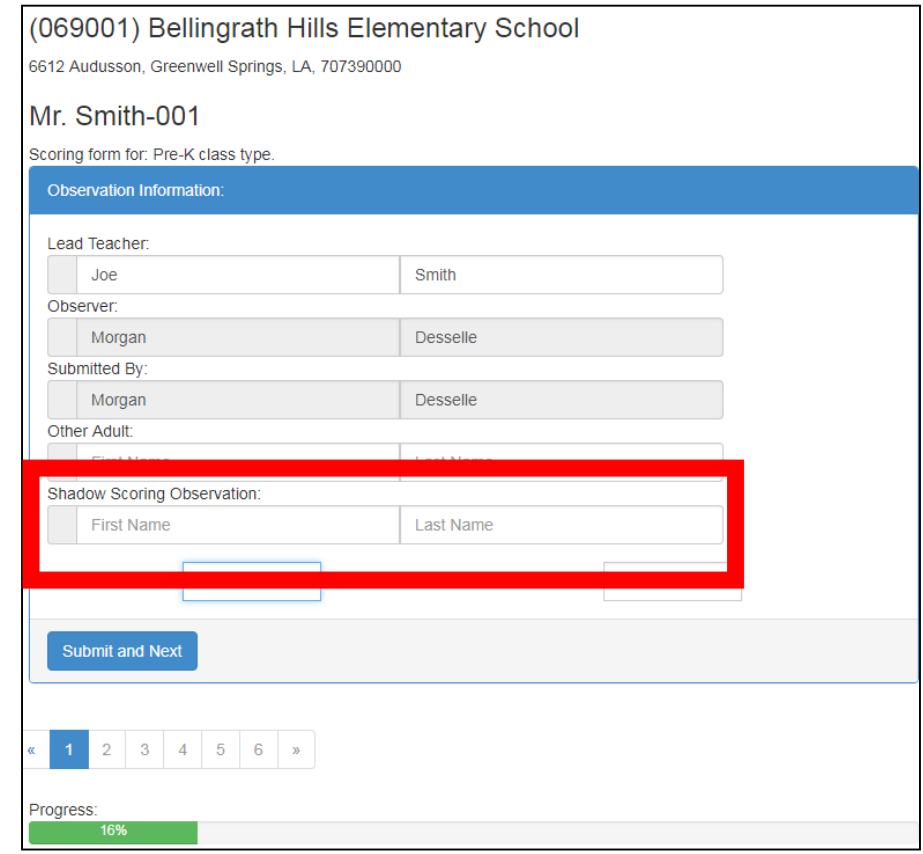

## **Walkthrough of the** *CLASS®* **Online Portal:** Viewing Observation Results

*Once the observation has been completed and submitted, a summary scoring sheet will be available to print through Excel, PDF, or Word.*

- Completing the observation will bring up a summary scoring sheet
- To print the summary scoring sheet, click on the **floppy disk icon** to export the sheet as an Excel, PDF, or Word document

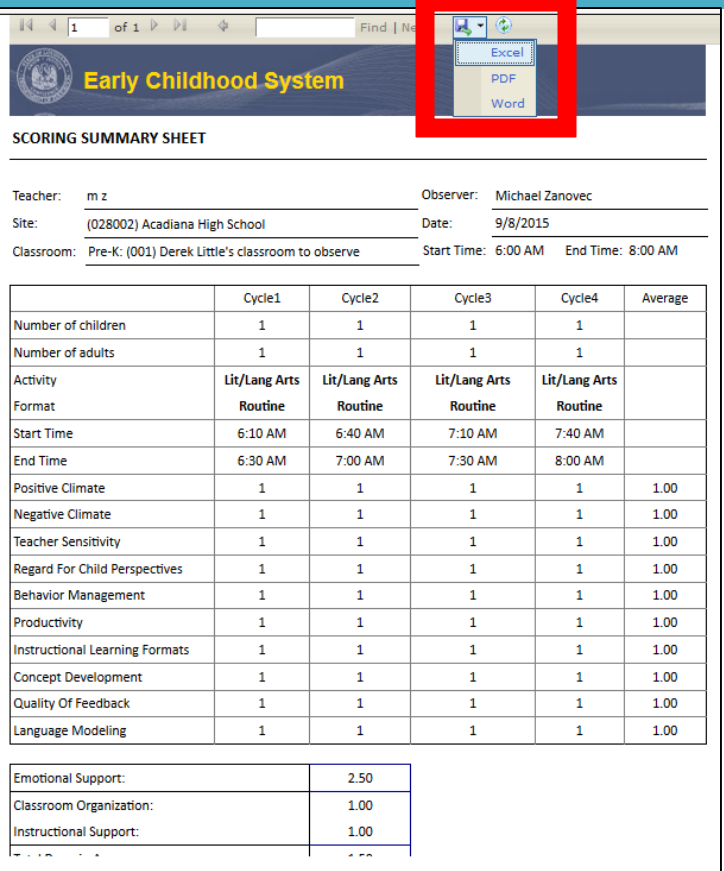

### **Walkthrough of the** *CLASS®* **Online Portal** Setting Up and Adding Classrooms

*Adding classrooms to site is a task primarily handled by the Site Coordinator; however, Network Coordinators do have the capability to add classrooms as well.*

- After adding a site, click the **stacked textbook icon** next to the appropriate site
- To add a classroom, click **Add New Classroom Record**
- Type in Classroom Name, Classroom Configuration and Lead Teacher, click **Submit**

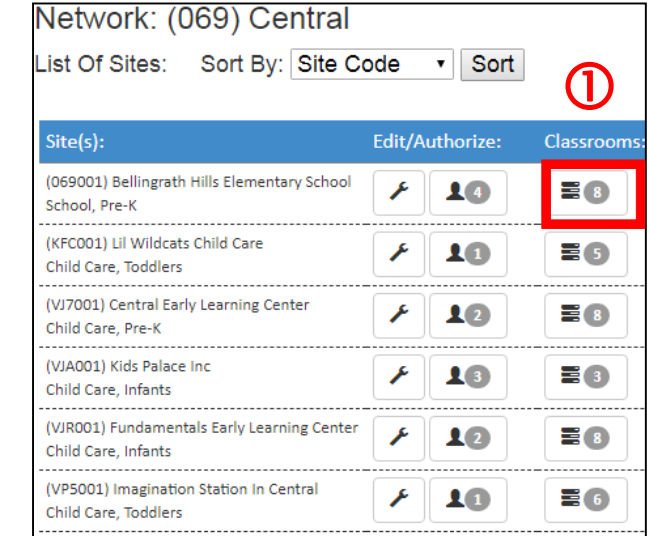

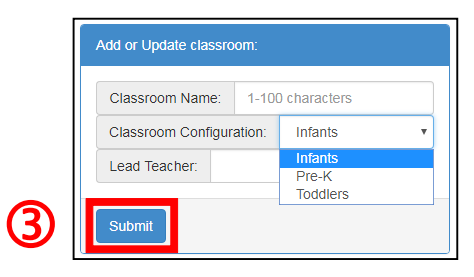

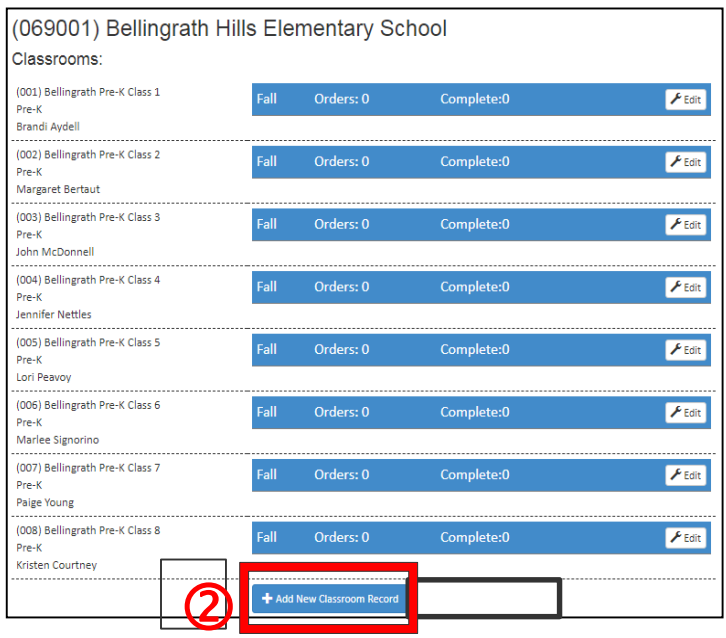

### **Walkthrough of the** *CLASS®* **Online Portal:** Observer Reliability Report

*The Observer Reliability Report shows how many comparable 3rd party observations took place during a semester, number of domains replaced, and percent accuracy.* 

- Click on Reports, Observer Reports, Observer Reliability Report
- Select the school year, semester, and network; then click **Run Report**
- To print the report, click on the **floppy disk icon** to export the sheet as an Excel, PDF, or Word document

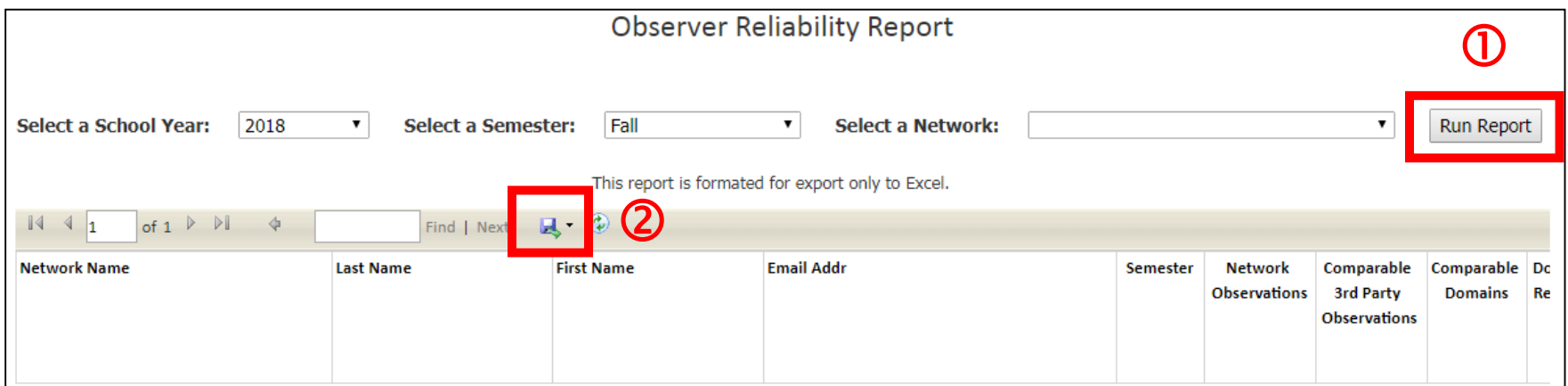

# **Walkthrough of the** *CLASS®* **Online Portal:** Final Steps

*When entering your observation in the CLASS® Online Portal, double check the information to ensure you are entering it in accurately to avoid errors.*

- Be sure to enter your observations within ten business days of the observation
- Then, contact either your Lead Agency or ULL about what to do with the hard copy score sheets from your initial observations
- Follow any guidelines or processes throughout the year that your Lead Agency or ULL have established regarding observation protocol, reporting, and handling hard copy score sheets

### **Support for Observers**

### **Support for Observers**

*The Louisiana Department of Education, Network Coordinators, and ULL are always willing to offer support as needed.*

- **Technical Support:**
	- Email: [systemsupport@la.gov](mailto:systemsupport@la.gov)
	- Consult the *CLASS®* [Observation System User Guide](https://www.louisianabelieves.com/docs/default-source/early-childhood/ecc-user-guide.pdf?sfvrsn=26)

### • **Other Support:**

- Email: [earlychildhood@la.gov](mailto:earlychildhood@la.gov)
- Reach out to your Lead Agency or ULL

### **Support for Observers Webinars**

*The Louisiana Department of Education, Network Coordinators, and ULL are always willing to offer support as needed.*

- **[Webinar for Site Coordinators](https://www.louisianabelieves.com/docs/default-source/early-childhood/webinar-on-the-early-childhood-class-portal-for-site-coordinators.pdf?sfvrsn=2)**
- **[Webinar for Network Coordinators](https://www.louisianabelieves.com/docs/default-source/early-childhood/webinar-on-the-early-childhood-class-portal-for-lead-agencies.pdf?sfvrsn=2)**